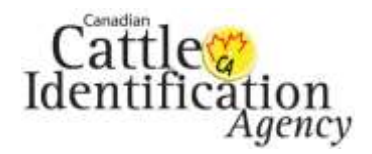

## **Move Out**

A move out event is used to report the identification of an approved tag applied to an animal that has departed from (moved out of) a defined location on a defined day. This guide shows very basic step by step instructions for submitting a move out event, for the full CLTS MOBO user guide, [click here.](http://support.canadaid.ca/wp-content/uploads/CLTS-MOBO-USER-Guide.pdf)

#### **Step 1 – Event Selection**

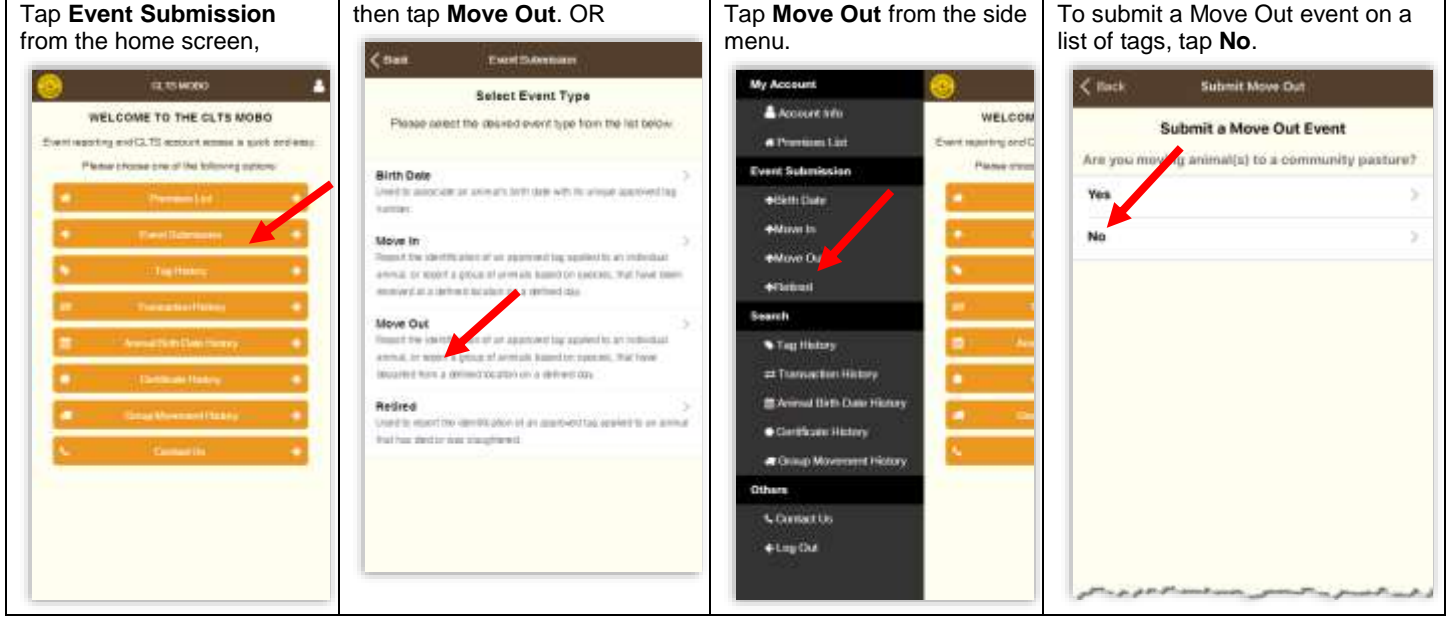

**Step 2- Add Tags** - Repeat until all tags are added.

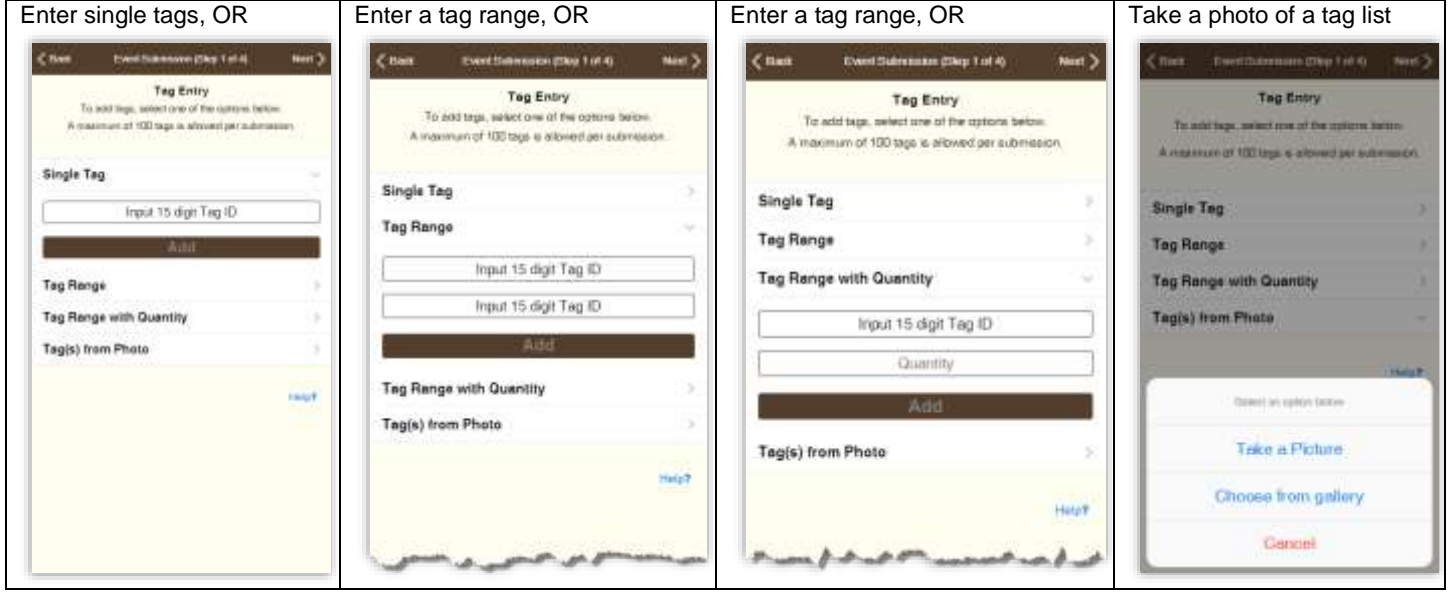

This information is provided for reference purposes only and was accurate at the time of publication. The Canadian Cattle Identification Agency (CCIA) is not responsible for any reliance on this information. Any distribution, duplication or disclosure of this information is strictly prohibited unless expressly authorized by the CCIA.

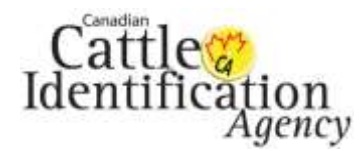

# Move Out Quick Guide v1

CCIA CLTS MOBO

## **Step 3 – Review Tags** – ensure all tags have been entered or retrieved correctly.

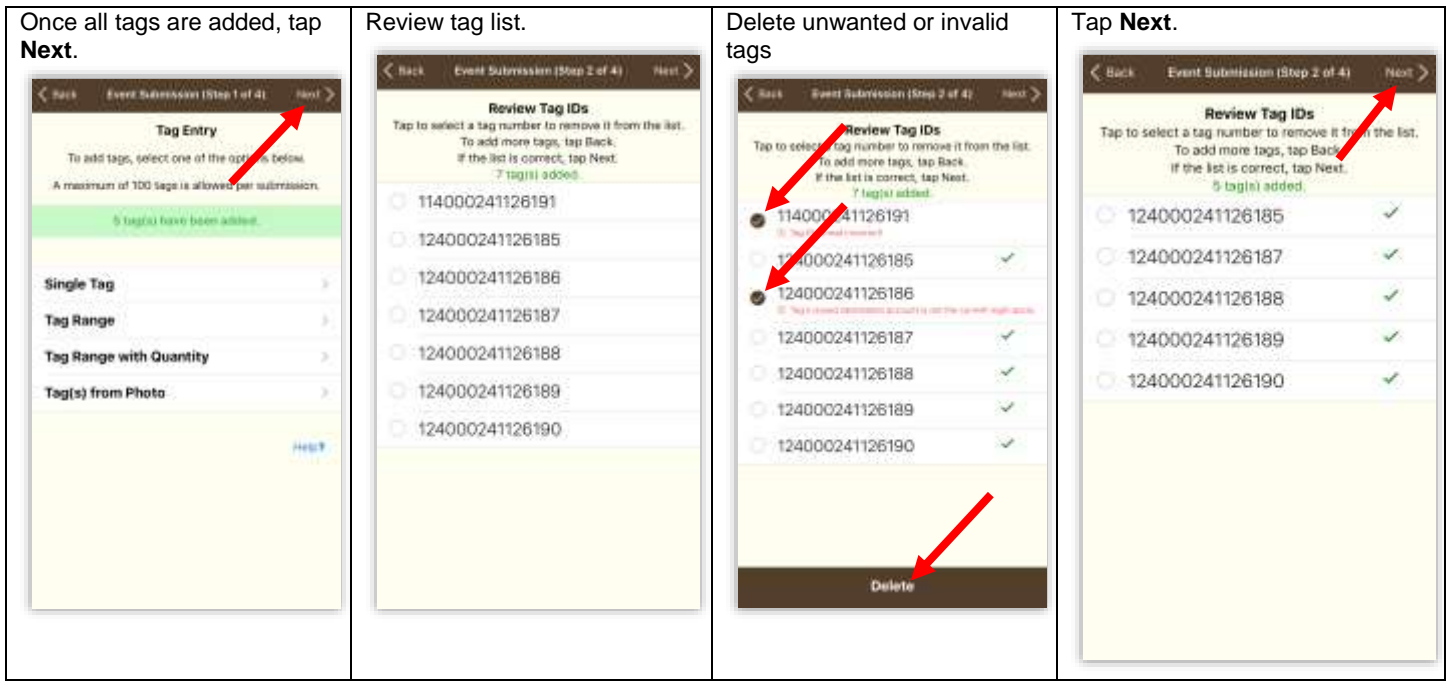

#### **Step 4- Enter Event Details** – Individual details can be added during the next step.

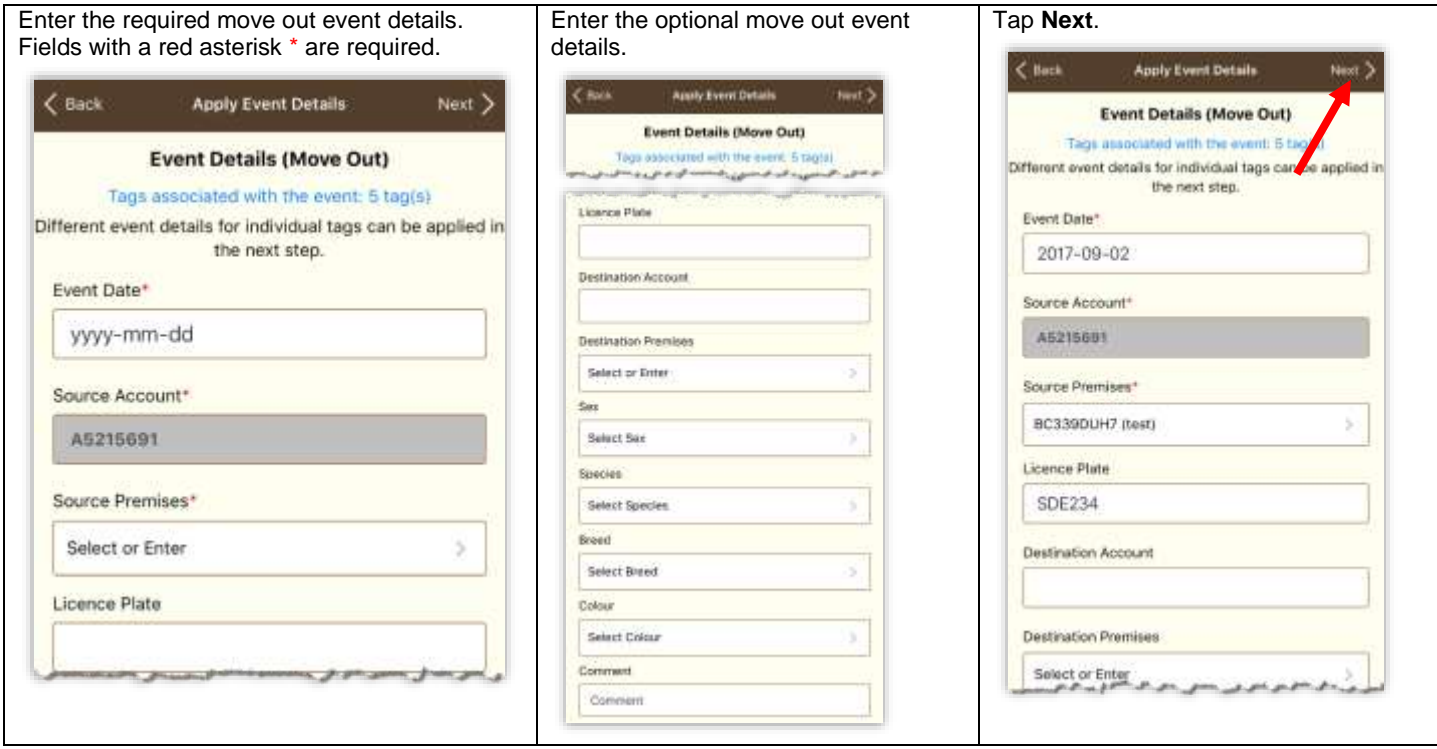

This information is provided for reference purposes only and was accurate at the time of publication. The Canadian Cattle Identification Agency (CCIA) is not responsible for any reliance on this<br>information. Any distributi

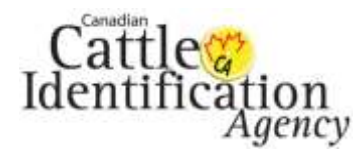

# Move Out Quick Guide v1

CCIA CLTS MOBO

**Step 5- Apply Individual Tag Details** – apply different details to individual tags.

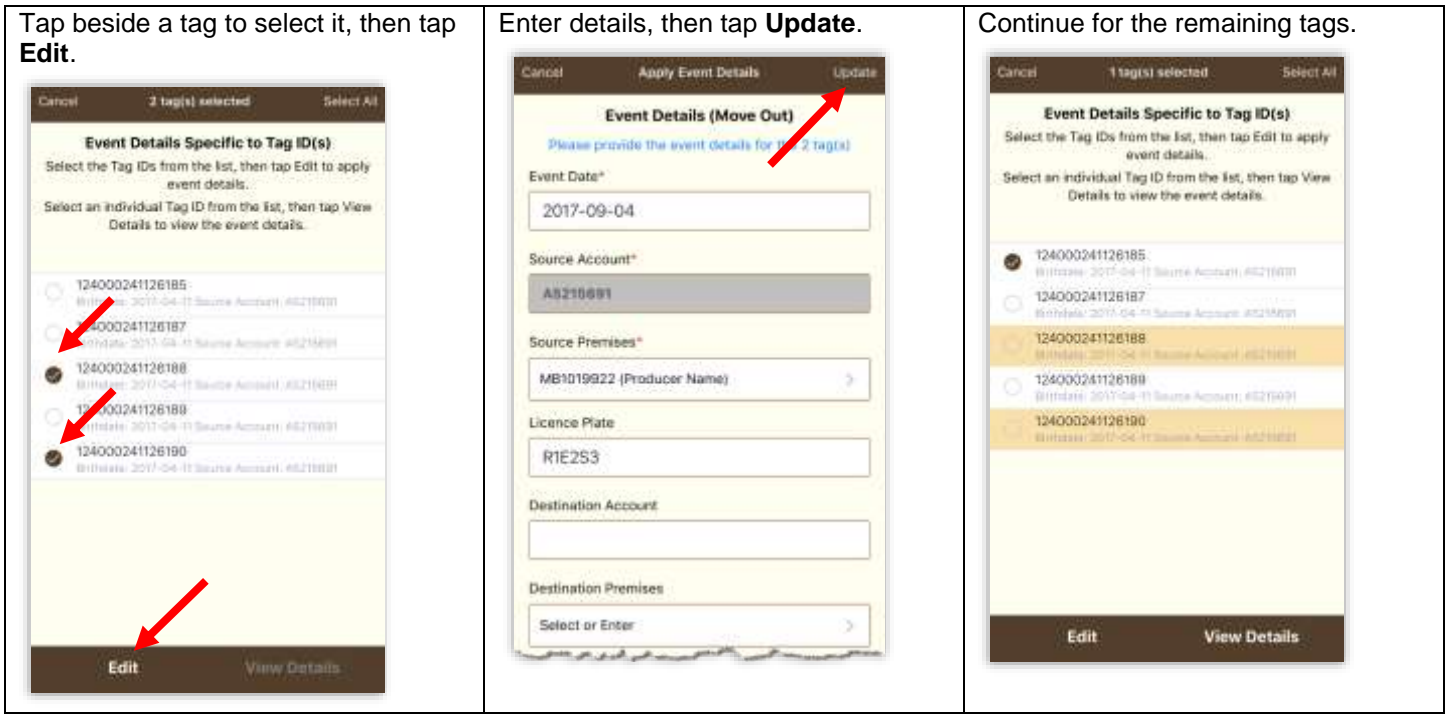

### **Step 6 – Confirm and Submit**

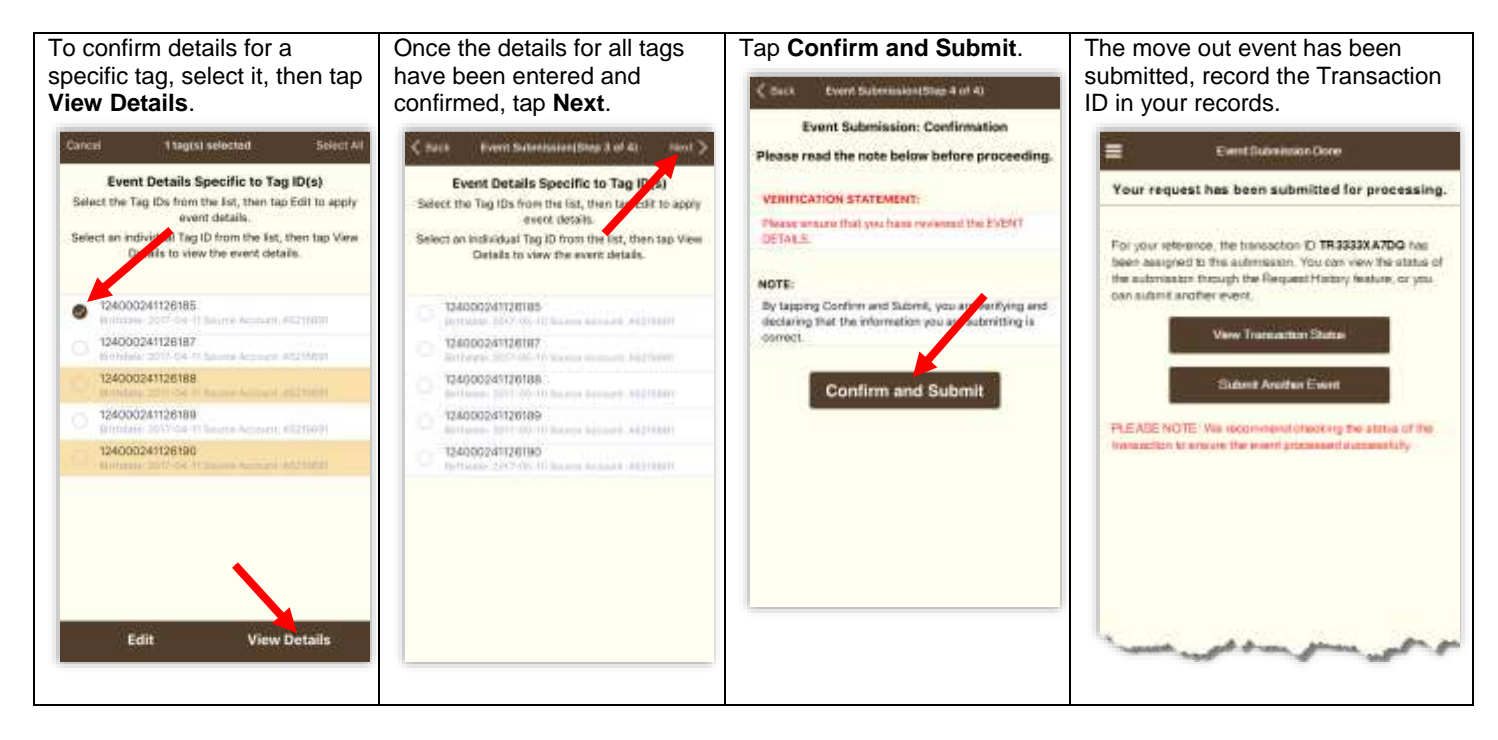

This concludes the CLTS MOBO Move Out Quick Guide For more CLTS MOBO user guides, please [click here](http://support.canadaid.ca/?p=601) or visit http://support.canadaid.ca.

This information is provided for reference purposes only and was accurate at the time of publication. The Canadian Cattle Identification Agency (CCIA) is not responsible for any reliance on this information. Any distribution, duplication or disclosure of this information is strictly prohibited unless expressly authorized by the CCIA.